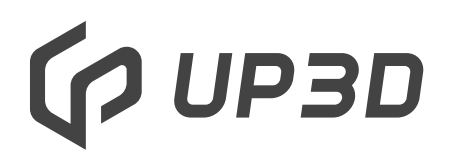

Shenzhen UP3d Tech Co.,Ltd

### **Интеллектуальный зуботехнический фрезерный станок**

4-осевой фрезерный станок с влажной обработкой

### Руководство пользователя

Facebook account

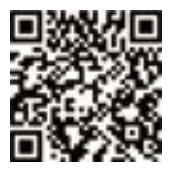

www.stomshop.pro

### **Руководство пользователя**

Уважаемый покупатель:

Мы искренне рады, что вы выбрали зуботехнический фрезерный станок UP3D!

Чтобы получить быстрое, лучшее и более удобное гарантийное обслуживание, пожалуйста, пройдите инструктаж у нашего дилера в регионе. Спасибо за сотрудничество!

Внимательно прочитайте руководство пользователя перед работой с P41, чтобы приобрести навыки лучшего пользования и техобслуживания, что повысит срок службы станка!

Предупреждение:

 Не собирайте и не разбирайте станок без лицензии, иначе UP3D и дилеры UP3D имеют право отказать в гарантии на сбой продукта!

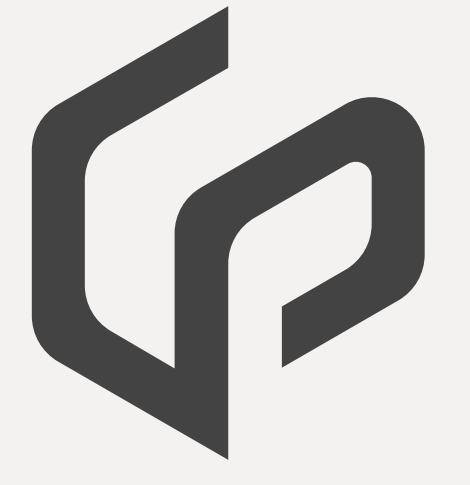

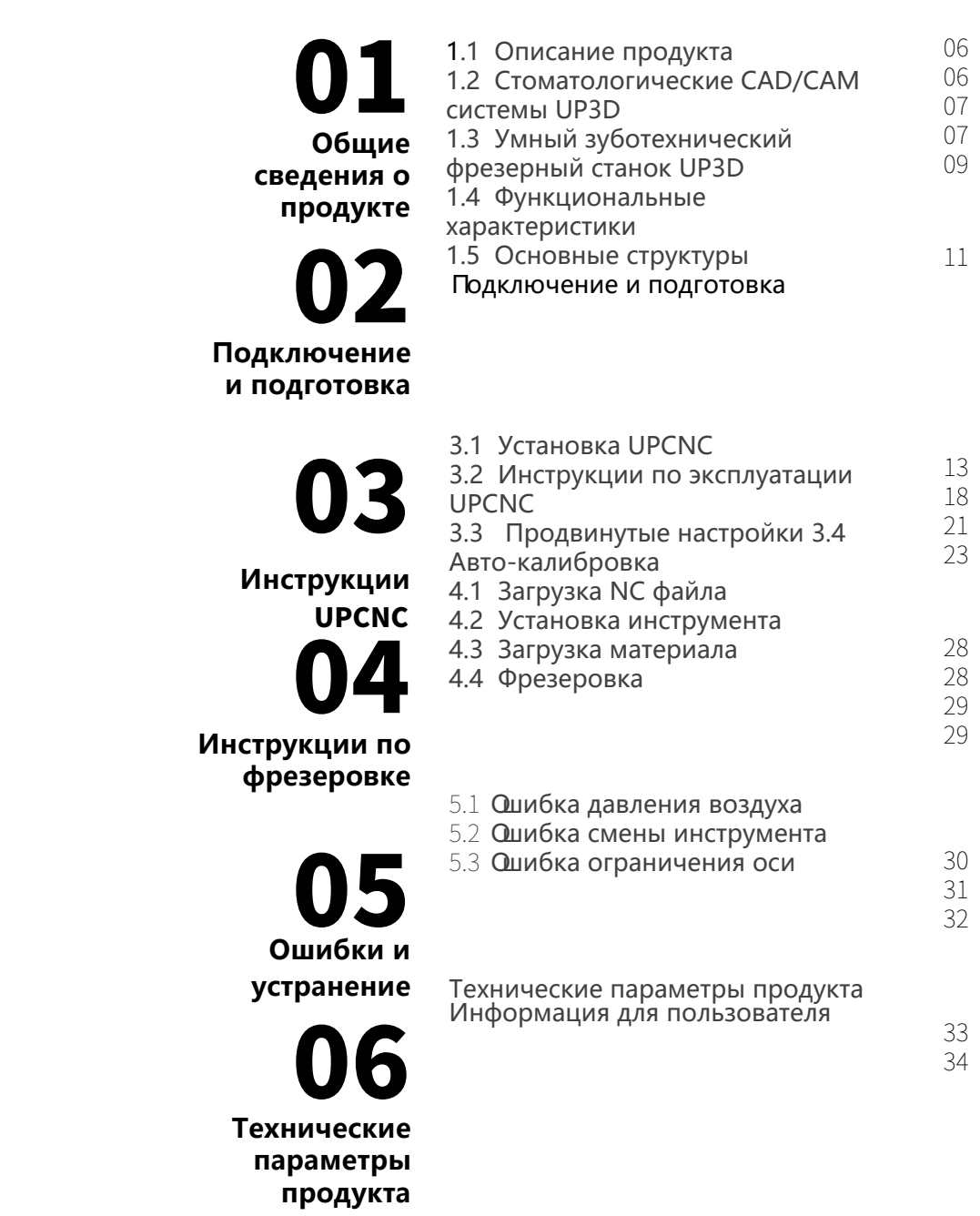

www.stomshop.pro

## **01** Общие сведения о продукте

#### 1.1 Описание продукта

Определение стоматологического фрезерного станка можно выразить так: это машина, которая использует процессы шлифовки и дробления для изготовления реставраций зубов человека (в числе которых коронки, основы, виниры, импланты и абатменты, и т.д.)

Стоматологический фрезерный станок использует последние технологии машин с ЧПУ типа CNC для изготовления зубных протезов. Он представляет собой компактное, специализированное и легкое оборудование для шлифовки зубных протезов.

#### 1.2 Стоматологическая CAD/CAM система UP3D

 Компания Shenzhen UP3D Tech Co., Ltd начала исследования в цифровой стоматологии в 2011 г., включает несколько команд профессиональных разработчиков и группу технологий цифрового ядра.

К настоящему времени UP3D разработала полный комплект цифровых стоматологических CAD/CAM систем, в том числе: высокоточный зуботехнический сканер (несколько видов), ПО для CAD дизайна, зуботехническое CAM ПО, фрезерный и шлифовальный станок и т.д. Все они независимо разрабатываются проектно-конструкторской командой UP3D и имеют множество патентов.

#### 1.3 Умный фрезерный станок UP3D

Интеллектуальный зуботехнический фрезерный станок UP3D - один из важнейших продуктов цифровой CAD/ CAM системы UP3D.

Интеллектуальность в основном выражается в двух аспектах. Первое: фрезерный станок имеет функцию автоматической калибровки, он может автоматически компенсировать отклонение при фрезеровке через калибровку для обеспечения точности выточки.

Второе: он имеет высоко-интегрированную 4 осевую систему управления движением, а также умное и простое CNC программное обеспечение.

#### 1.4 Функциональные характеристики

① Высокая надежность и стабильность Шпиндель с вертикальной конструкцией фрезеровки, которая более подвижна,

а основные компоненты управления используют оригинальные детали международного производства для резьбового стержня, направляющей и т.д., эти компоненты не требуют обслуживания, что сокращает расходы на обслуживание.

· Высокая точность и высокая скорость фрезеровки Максимальная скорость вращения шпинделя: 40,000-60,000 об/мин, а максимальная скорость подачи - 3000 мм/мин.

· Умное CNC программное обеспечение Интеллектуальное CNC ПО имеет поточный режим производства и фрезеровку одной кнопкой,

а точность фрезеровки автоматически компенсируется с помощью калибровки одной кнопкой.

4 Открытая система и совместимость

Он совместим с различными видами открытых систем и

и может обрабатывать многие материалы для зубных реставраций, в том числе стеклокерамику, и т.д. Также он эффективно повышает коэффициент использования станка и экономит затраты за счет высокой окупаемости.

**6 Оснащен интеллектуальным ПО для раскроя** Мы самостоятельно разрабатываем умное ПО UPCAM,

которое хорошо интегрировано со станком и легко передает данные.

#### 1.5 Основная конструкция

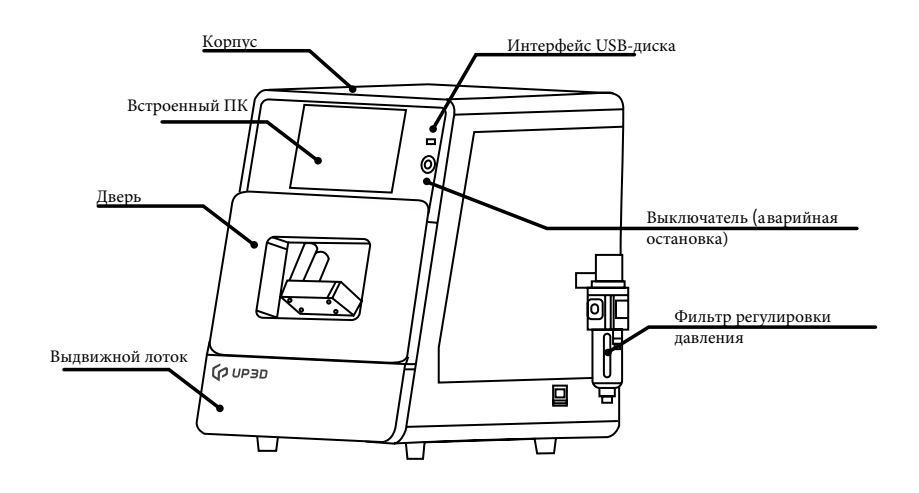

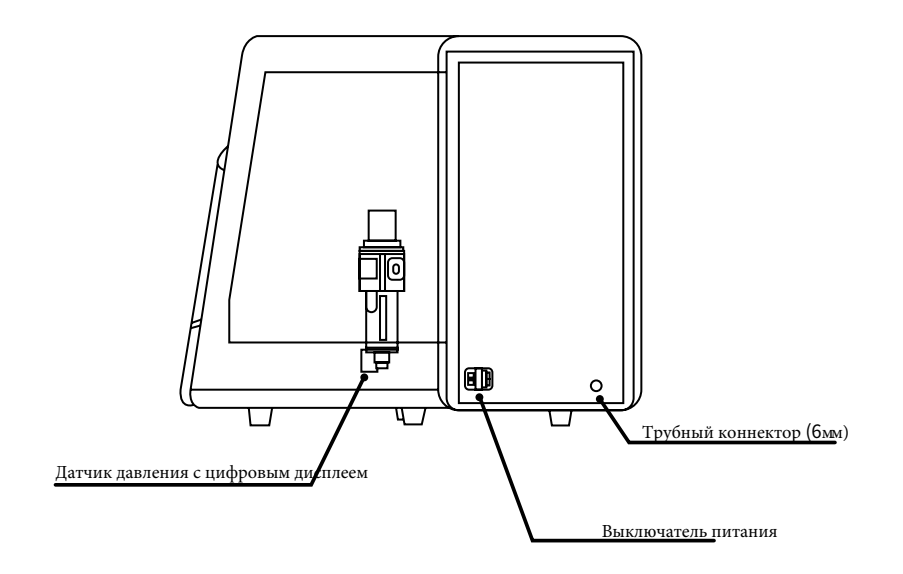

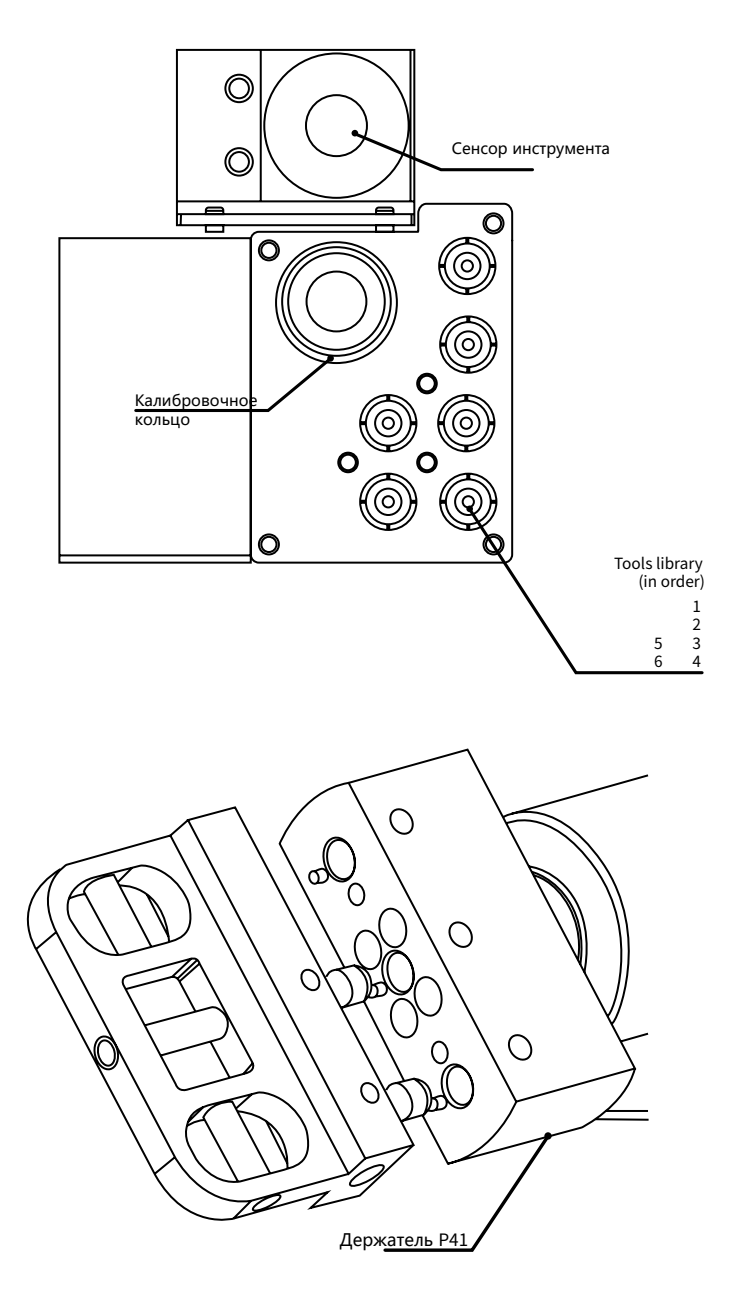

Внутри рабочей камеры

## 02 **Подключение и подготовка**

① Достаньте станок из упаковки, для перемещения используйте такелажный ремень, обращайтесь с устройством осторожно.

Поместите изделие на рабочую поверхность и убедитесь, что стол устойчивый, а машина стоит ровно. Откройте откатную дверь, достаньте и уберите пенопласт, используемый для защиты (сохраните его для последующей транспортировки).

② Достаньте фильтр регулировки давления и зафиксируйте его в болтовое отверстие на правой стороне изделия двумя шестигранными винтами с цилиндрической головкой M6×10. Поставьте на воздушную трубу от компрессора переходник, соответствующий трубе диаметром 6mm, и вставьте трубку с оот ветственно положению, обозначенному на фильтре регулировки давления. В то же время, отрежьте один конец 6mm воздушной тру бы (около 40 см длиной), подключите его от воздушного выхода фильтра регулировки давления к правому коннектору воздушной трубы и вставьте ее.

③ Достаньте калибровочный стержень Φ4мм, штифт Φ2.5 мм, штифт Φ1мм и штифт Φ 0.6 мм и установите их, как обозначено на рисунке.

При сборке необходимо убедиться, что длина верхнего конца фрезы и верхней стороны кольца равна 15 ≤ L ≤ 20 мм.

Вставьте одну собранную калибровочную фрезу и 3 рабочих фрезы в указанное место устройства инструментов.

#### 10 11 www.stomshop.pro

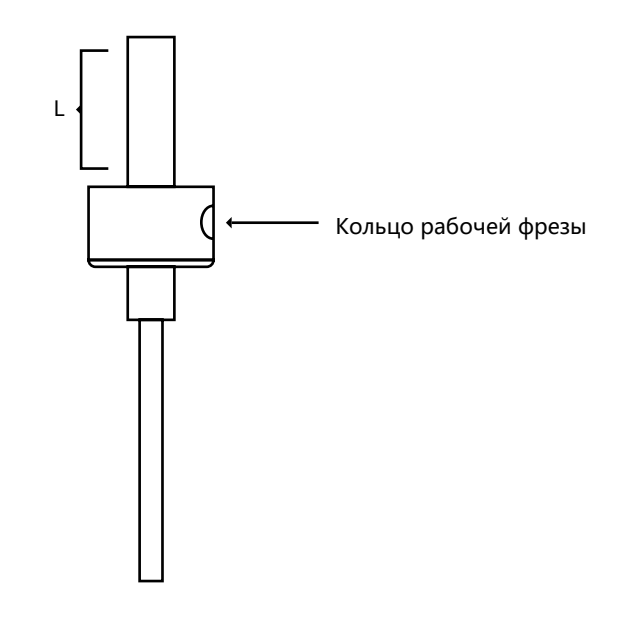

④ Запустите рабочий компьютер, вставьте USB-диск в компьютер, включите питание и кнопочный переключатель (на корпусе) по очереди;

⑤ Согласно инструкциям по установке UPCNC для установки ПО и драйвера устройства, а также основных параметров и настройки устройства инструментов:

⑥ В интерфейсе "UPCNC" нажмите кнопку автоматической калибровки";

⑦В интерфейсе "UPCNC" нажмите "Импорт" для загрузки NC файла, затем нажмите "Начать" для фрезеровки;

### 03 **Инструкции по UPCNC**

#### 3.1 У становка UPCNC

① Найдите установочный пакет программы UPCNC в папке рабочей директории, нажмите правую кнопку мыши и выберите "Запуск от имени администратора";

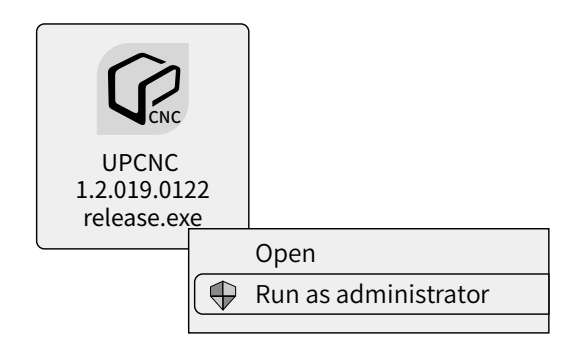

② В диалоговом окне "Select installation language", которое появится позже, выберите подходящий язык установки (в настоящее время доступны два языковых пакета: английский и упрощенный китайский); выберите "English";

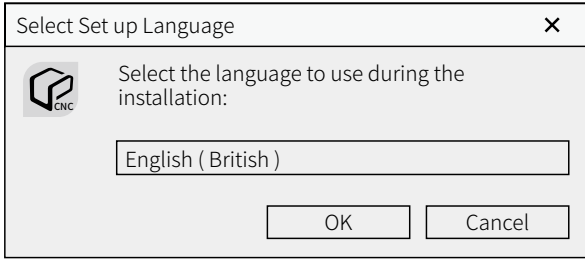

③ В диалоговом окне инсталлятора "Select the target path" выберите путь установки, нажав кнопку "Browse" (здесь нужно указать, что путь установки не может содержать китайские символы и пробелы); вы можете оставить путь по умолчанию и нажать Next;

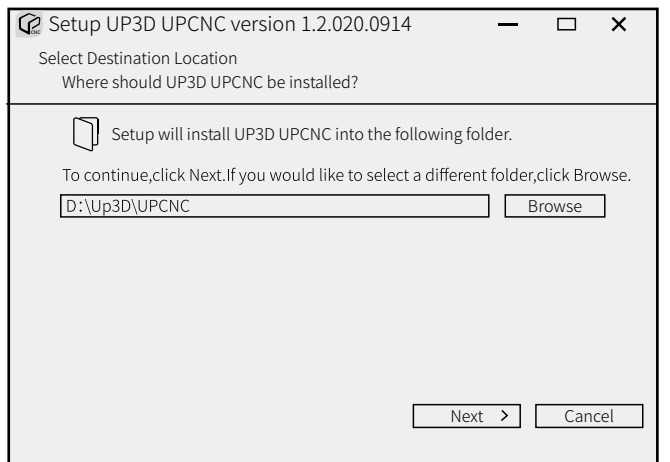

④ В диалоговом окне "Select Additional Tasks" вы можете добавить ярлык программы на рабочий стол. Дальше выберите "Add" (по умолчанию) и нажмите "Next";

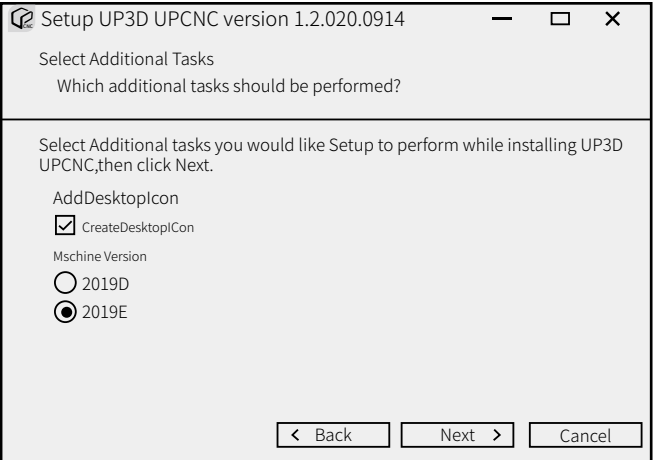

⑤ Во всплывающем окне "Ready to Install" можно проверить информацию по установке, затем нажмите кнопку "Install" для запуска установки;

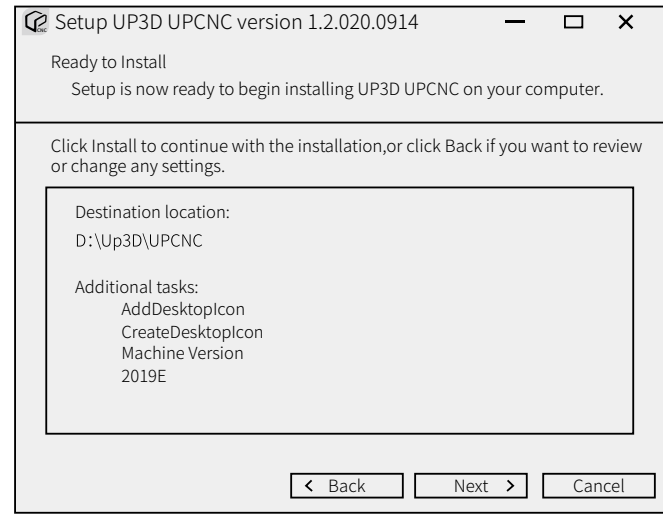

Примечание: поскольку ПО имеет библиотеку VC драйвера, закройте программу "Security Guard" и прочие защитные ПО перед установкой, чтобы установка прошла успешно.

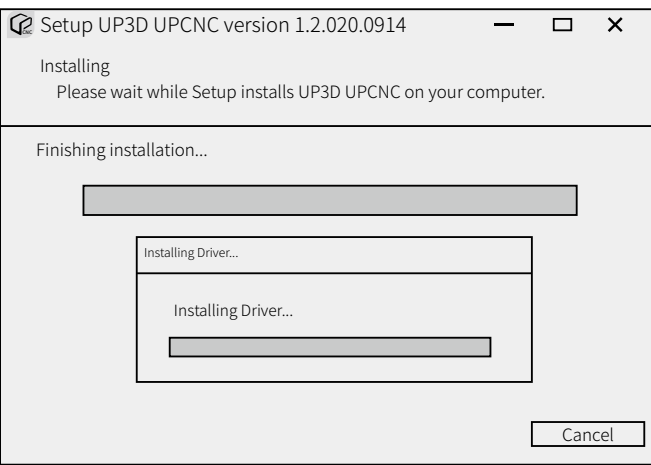

**6 После установки появится следующее диалоговое** окно, нажмите кнопку "Finish" чтобы открыть интерфейс программы;

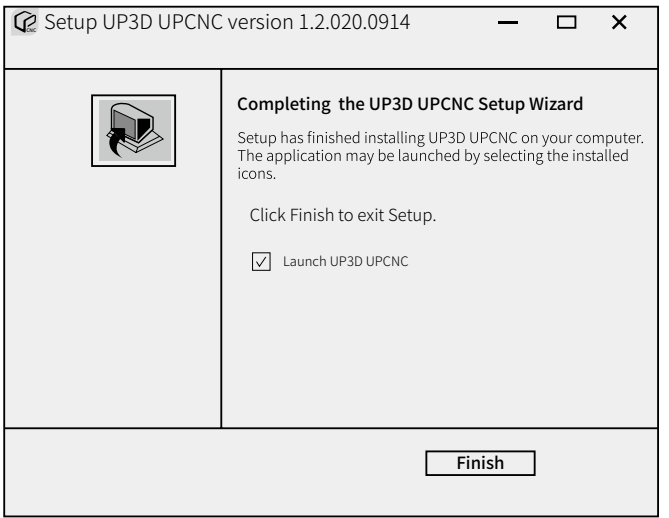

 $(7)$ После программы запуска (найдите соответствующий ярлык на рабочем столе и нажмите дважды; если вы выбрали не добавлять ярлык при установке, найдите его в директории установки), если устройство не подключено, вся страница будет пустой, и на ней не будет рабочих кнопок;

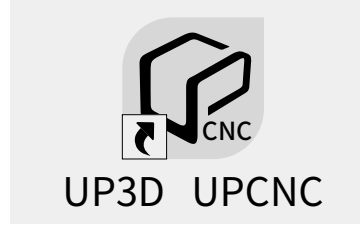

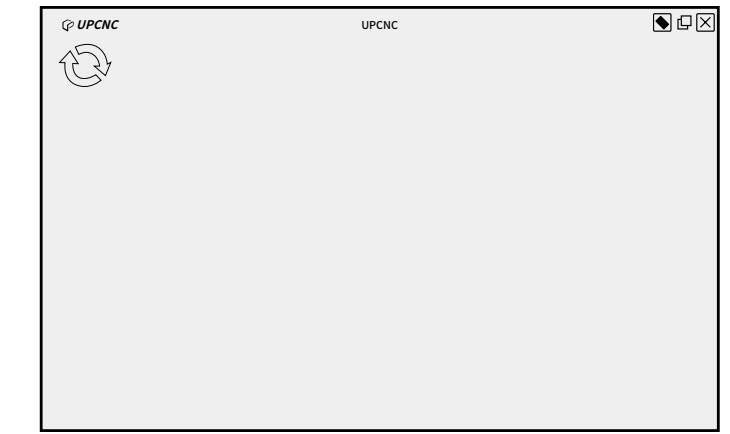

8 Если вы подключили устройство, включите питание и кнопочный выключатель устройства и подсоедините кабель USB данных, рабочая страница программы будет выглядеть так:

Примечание: на рисунке подключено только 1 устройство.

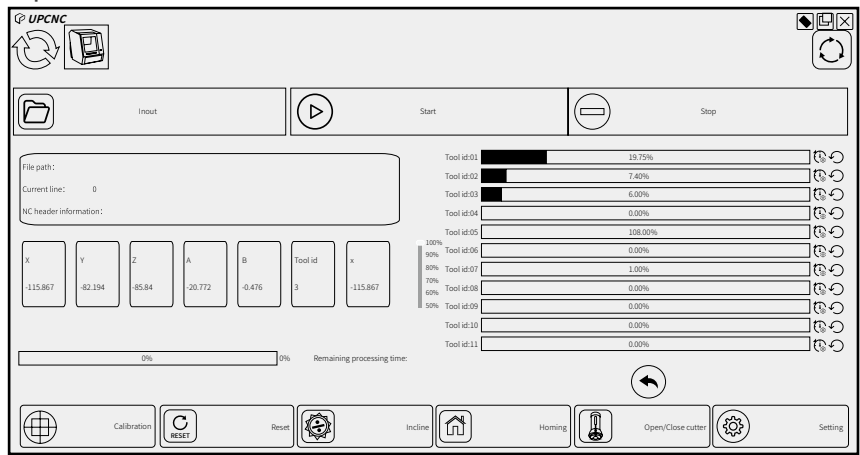

#### 3.2 Инструкции по эксплуатации UPCNC

① Подключение и функции окна

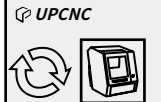

**NEIX** 

Рисунок: область подключения и функции окна, на левой стороне отображены 2 к нопки:

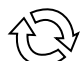

 З еленая кнопка "Refresh": используется для подключения устройства через операцию обновления после того, как USB кабель подключен к устройству;

 Кнопка иконки устройства: показывает устройство, работающее в данный момент

если устройств несколько, будет отображено несколько иконок;

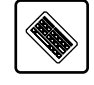

4 к нопки, отображаемые справа

Кнопка отображения виртуальной клавиатуры: нажмите, чтобы открыть виртуальную клавиатуру д ля операций ввода;

 Кнопка свернуть окно: нажмите, чтобы убрать текущее окно в панель задач;

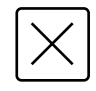

Кнопка закрытия программы: нажмите, чтобы

закрыть текущую программу, перед закрытием появится небольшое диалоговое окно, подтвердите и нажмите "YES";

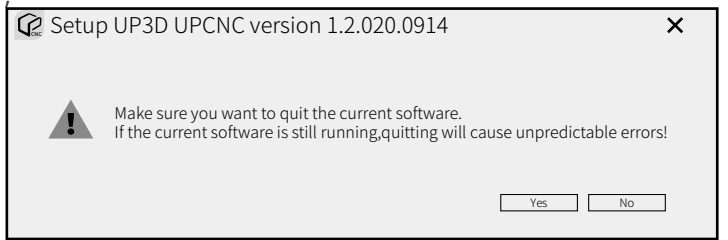

 Иконка отображения информации: во время работы программы, если возникает проблема, наведите мышью на иконку, чтобы увидеть соответствующую информацию; если есть нетипичная информация, иконка превратится в красный восклицательный знак, как показано на рисунке:

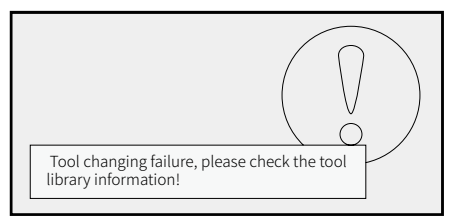

 Кнопка импорта: используется для загрузки файлов NC (G-code). При нажатии этой кнопки появится диалоговое окно "Open NC File". Найдите файл, который нужно загрузить.

Здесь мы выбрали NC файл с названием "ADCDE", расположенный на "Рабочем столе". В области отображения информации внизу показаны путь и имя загруженного файла.

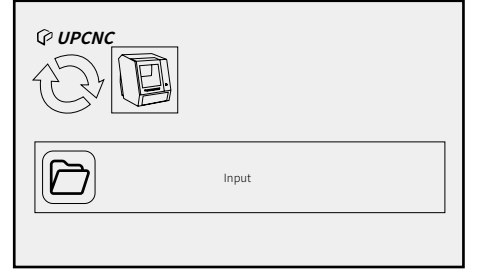

 $\triangleright$  Кнопка начать: нажмите эту кнопку для начала обработки после загрузки NC файла;

#### 18 19 www.stomshop.pro

 $\overline{\mathbb{I}}$ Кнопка паузы: во время обработки, если хотите проверить статус обработки, можете нажать эту кнопку, если при обработке возникнет ошибка, можете нажать эту кнопку. Главная функция: остановить обработку, шпиндель перестает вращаться и возвращается в исходное положение.

Кнопка остановки: нажмите эту кнопку, чтобы очистить NС файл, прекратить все операции, шпиндель остановится и вернется в исходное положение:

3 Дисплей информации и статуса обработки

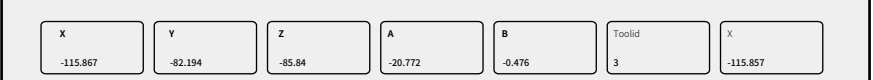

В этой области отображается: текущие координаты каждой оси, скорость шпинделя при обработке, следующий индикатор прогресса отображает текущий прогресс обработки и проценты;

#### 3.3 Расширенные настройки

 $\mathbf{1}$ 

Нажмите кнопку "settings", и введите пароль для входа в расширенный режим

В этом режиме внизу 6 кнопок для многих задач, в том числе переключение, с охранение, назад и т.д.

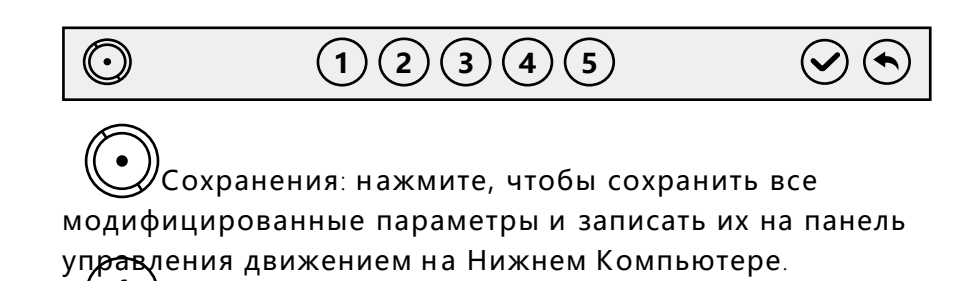

1 этап: нажмите для входа в интерфейс настройки. представленный ниже

Нажимайте соответствующие кнопки для точной настройки каждой оси;

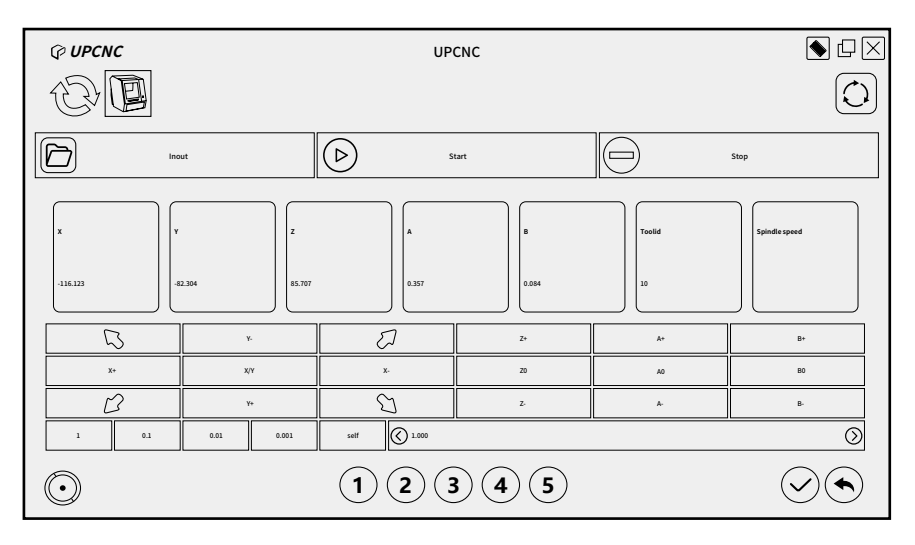

 2 этап: настройте параметры текущего устройства, как показано, и нажмите "OK"чтобы сохранить. **2**

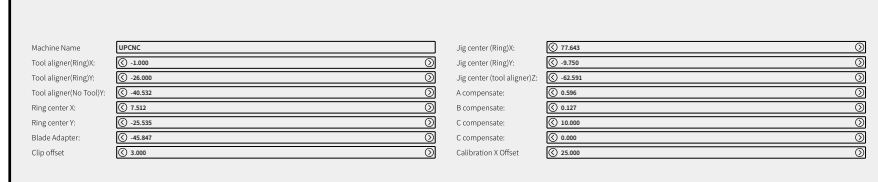

.<br>- $\bf{3}$  этап: настройте координатные данные инструментов в меню текущих инструментов, при необходимости, нажмите OK"чтобы сохранить

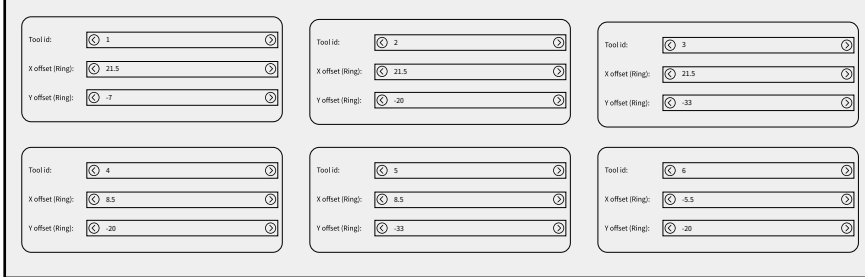

**4**

 4 этап: настройте данные калибровки, с мену инструментов, методы компенсации и т.д. если нужно.

Нажмите "OK" ч тобы сохранить

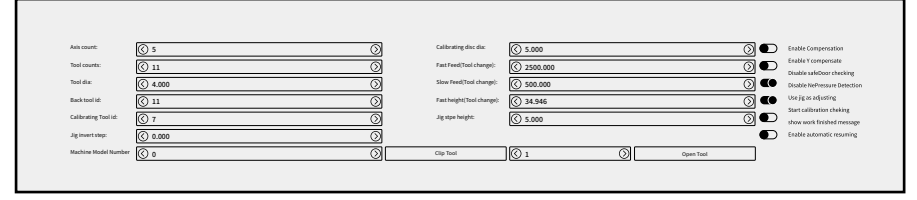

Назад: нажмите для возврата в обычный режим

#### 3.4 Авто-калибровка

Когда установлено соединение, устройство потребует авто-калибровки для обеспечения точной работы в следующих случаях: первая фрезеровка, длительная работа(дольше месяца), нарушение фрезеровки, длительный простой (дольше двух недель), значительное перемещение и т.д.

① Проверьте параметры CNC компьютера

Нажмите "settings"и введите пароль для входа в

"Расширенные настройки", затем проверьте параметры в трех интерфейсах.

(1)Калибровка: Проверьте следующие данные: число осей, число инструментов, диаметр инструмента, положение калибровочного инструмента, диаметр калибровочного инструмента.

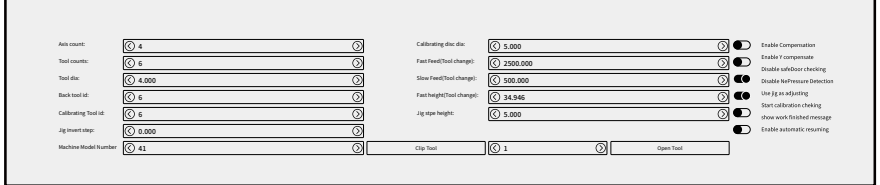

(2)Режущие инструменты: проверьте

координатные данные инструментов No.1-6.

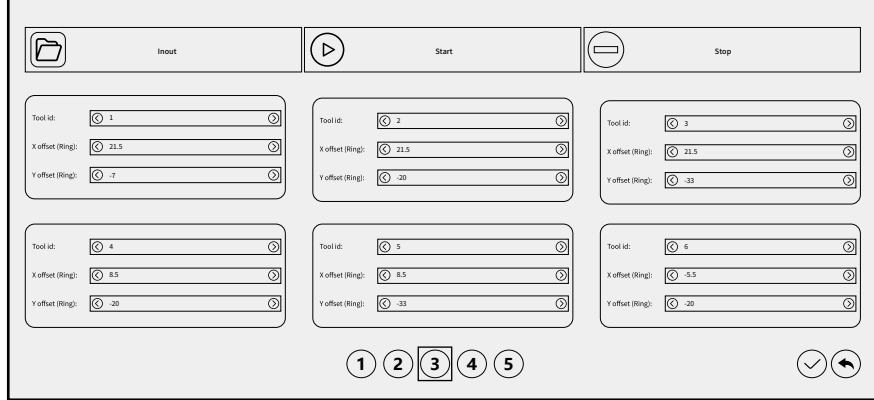

(3) Интерфейс конфигурации параметров: проверьте координаты калибровочного кольца.

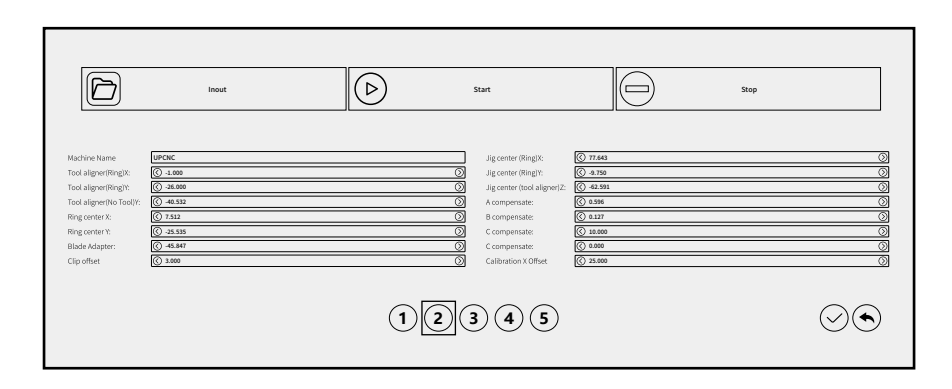

Приме чание: е сли хотите изме нит ь настройку , ее нужно подтвердить , иначе модификация будет недействительной.

② Очистите кассету инструментов, калибровочное кольцо, патрон инструмента и зажим

Основные очищаемые детали: a. поверхность сенсора инструмента; b. поверхность держателя инструмента; c. внутренняя сторона держателя инструментов + нижняя поверхность; d. внутренняя сторона калибровочного кольца; e. поверхность зажима + фиксирующая канавка стандартного блока.

Способ очистки: протрите перечисленные детали щеткой или тряпкой. Если недостаточно, протрите спиртом.

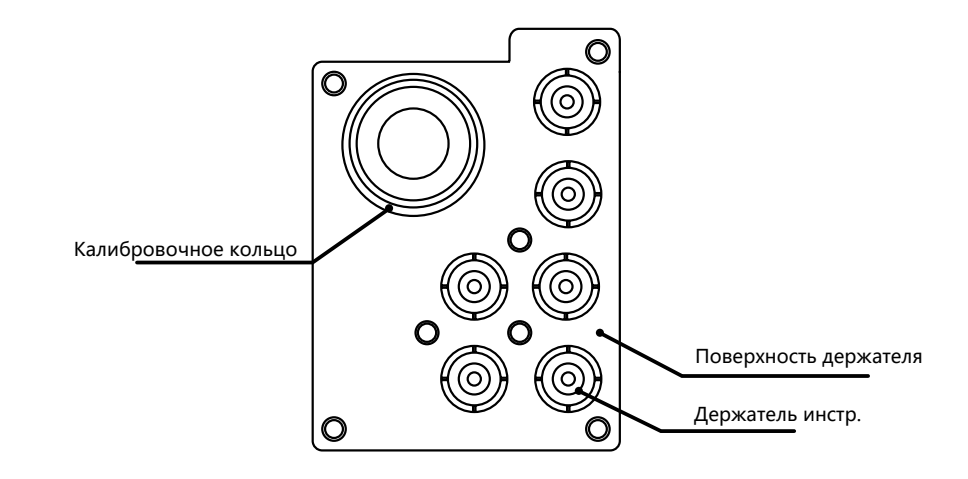

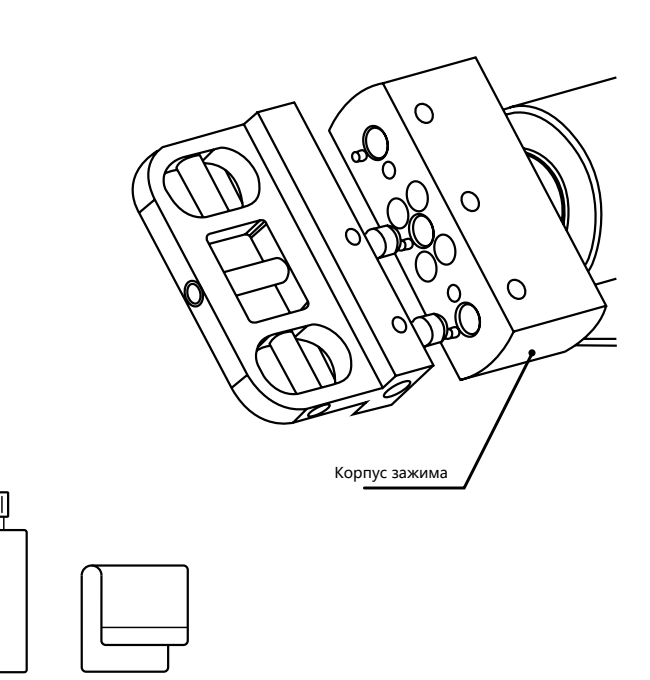

Спирт Салфетка

#### ③ У становка калибровочной пластины

(1)Найдите калибровочную пластину в коробке с принадлежностями, выполните следующие действия,

чтобы зафиксировать ее в зажиме;

(2)Поверните два установочных штифта калибровочной пластины вправо, вставьте их, убедитесь, что правильно зафиксированы;

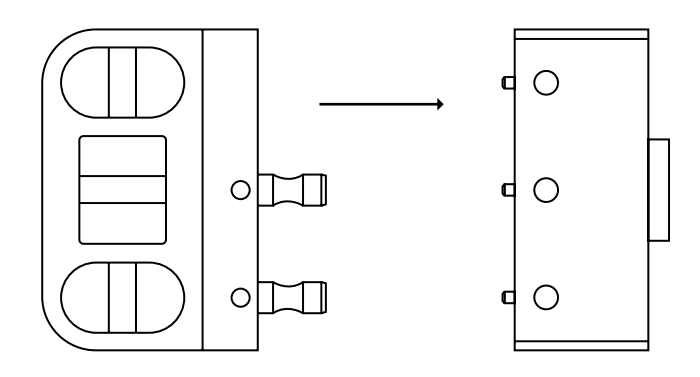

(3)После регулировки зажима используйте два расширительных винта M5\*6 чтобы закрепить калибровочную пластину;

Обрезки на корпусе зажима и прижимном кольце свидетельствуют о том, что зажим и прижимное кольцо чисты.

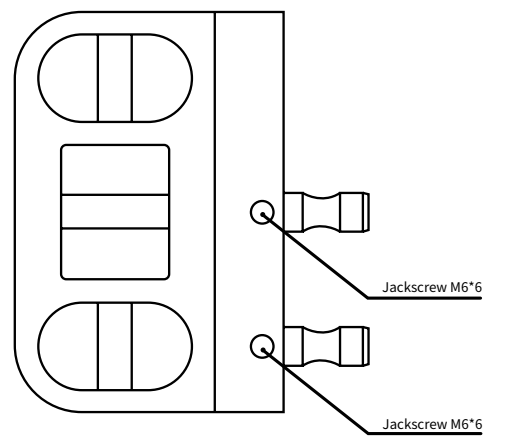

④ Установите калибровочную фрезу и поместите ее в кассету инструментов

Перед началом калибровки помните, что калибровочная фреза должна размещаться в позиции No. 4 кассеты инструментов. Для установки калибровочной фрезы обратитесь к разделу "Установка фрезы" и мерам предосторожности, указанным выше.

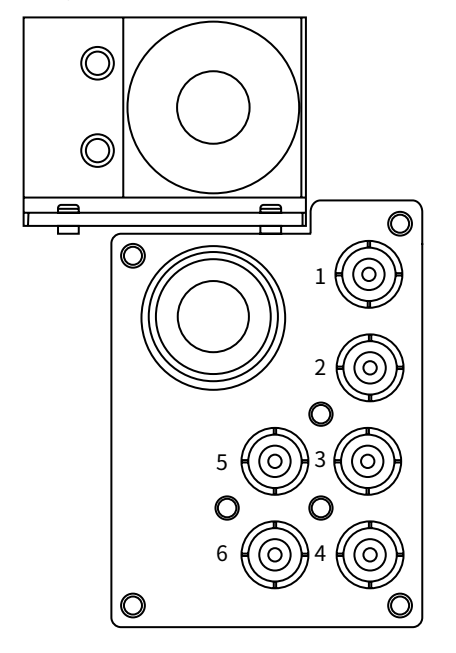

⑤ Нажмите кнопку калибровки в программе, чтобы автоматически откалибровать станок после завершения вышеуказанных операций, автокалибровка займет около 16 минут.

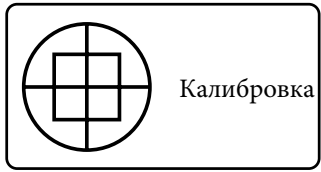

### 04 **Инструкции по фрезеровке**

#### 4.1 Загрузка NC файла

Нажмите кнопку "Import" в меню "File loading and start-stop operation area" программы и найдите путь предустановленного файла в открывшемся диалоговом окне. Выбрав файл, нажмите "Open", чтобы загрузить NC файл модели, которую нужно обработать, в программу.

#### 4.2 Установка инструментов

Перед фрезеровкой фрезы должны находиться в правильном положении, как показано ниже:

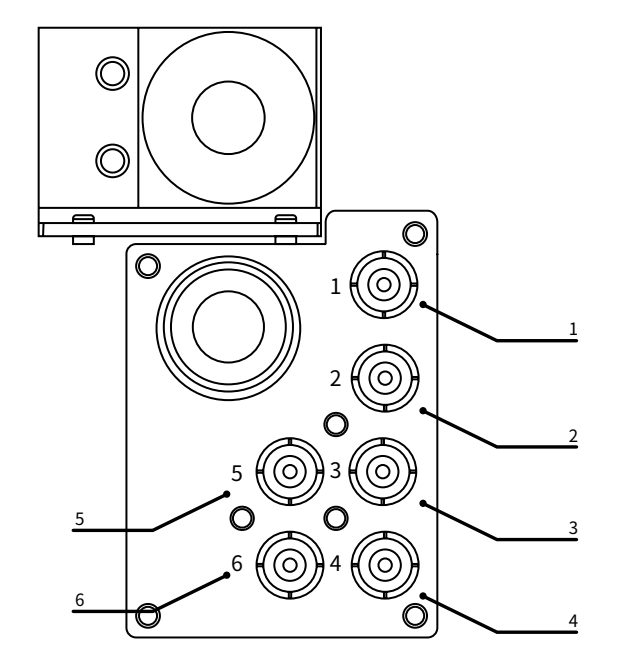

1 позиция: Φ2.5мм инструмент грубой фрезеровки 2 позиция: Φ1 мм инструмент точной обработки 3 позиция: Φ0.6 мм инструмент для обработки зубной нити

4 позиция: Φ4 мм калибровочный инструмент 5 и 6 позиции: резервные инструменты Примечание: для установки шлифующего инструмента и кольца обратитесь к статьям выше.

#### 4.3 Загрузка материала

Положите материал в зажим и закрепите его винтами M5\*6

#### 4.4 Фрезеровка

После завершения вышеуказанных операций нажмите Start в программе для начала фрезеровки

### 05 **Ошибки и устранение**

#### 5.1 Сбой давления воздуха

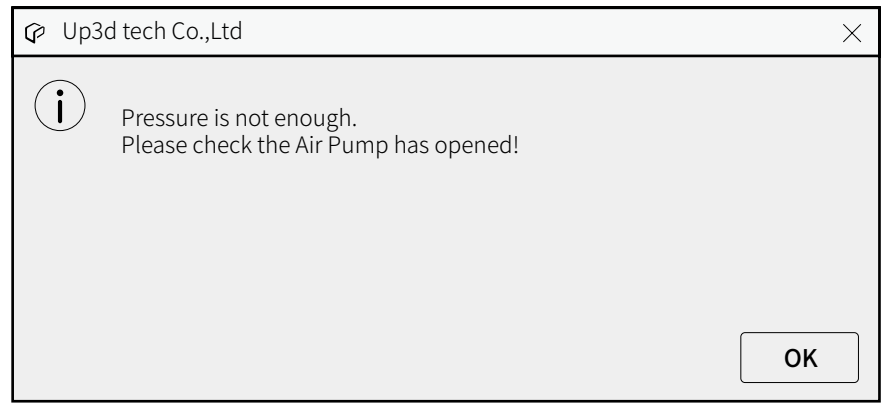

Если происходит такая ошибка, программа откроет окно, показанное выше, оно означает, что система определила, что давление воздуха не отвечает минимальному значению переключателя давления дисплея, в случае такой ошибки текущая операция будет прервана.

Решение: нажмите OK и проверьте нижеуказанные факторы:

① Убедитесь, что подача давления воздуха достаточна, а компрессор воздуха включен

- ② Проверьте, нет ли утечки воздуха из воздушной трубки
- ③ Проверьте, поврежден ли фильтр регулировки давления, или нет

#### 5.2 Ошибка смены инструмента

Error Message  $\times$  $(i)$ Clamping tool failed! Maybe it is caused by inadequate air pressure. Please check the air pressure to continue,or contact suppliers. **OK** 

Если происходит такая проблема, п рограмма выдаст окно, показанное выше, это означает, что в процессе смены инструмента произошла ошибка

Анализ причины:

① Статус обработки: если появляется такое окно

в состоянии обработки, возможно в процессе обработки поврежден инструмент, или зажим инструмента дает сбой при его смене. Обработка в таком случае прервется, и после устранения ошибки ее нужно будет начать заново.

② Состояние без обработки: в данном состоянии проверка инструмента дает сбой в процессе зажима и возврата. Сюда относится поломка инструмента, отсутствие инструмента в устройстве и сбой смены инструмента, потому что зажим не открывается из-за недостаточного давления воздуха.

#### Решения

Нажмите кнопку "tool release / clamping" чтобы проверить, откроется ли цанга шпинделя. Если нет, проверьте давление воздуха; к огда откроется, если на шпинделе есть инструмент, и он упадет, его нужно поймать руками, чтобы предотвратить поломку. Верните инструмент в позицию кассеты и запустите заново.

#### 5.3 Ошибка ограничения оси

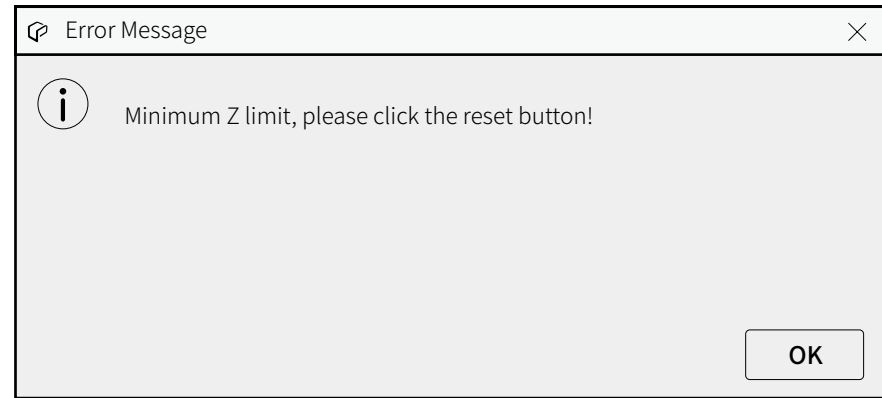

Если происходит такая ошибка, программа выдает такое окно, это значит, что устройство достигло ограничения или вышло за его пределы во время работы.

Есть два вида проблем с ограничением, ограничение движения и механическое ограничение.

**1** Механическое ограничение

Если есть твердая преграда на оси Х, оси Ү или оси Z,

это относится к машинному ограничению. Причина - в том, что движущаяся ось сталкивается с ограничителем хода ненормальным образом, это приводит к машинному ограничению. Это механический вид ограничения, подсказкой служит предупреждение.

Решение: нажмите "ОК" чтобы закрыть окно подсказки, затем нажмите кнопку "reset" в интерфейсе программы, подождите 10 секунд или перезагрузите компьютер.

2 Ограничение подвижности

Когда появляется такая подсказка, это может означать, что

ход движения программы превышает аппаратно ограниченный ход, что приводит к остановке машины. Это вид ограничения подвижности, подсказкой является предупреждение.

Решение: нажмите "ОК", чтобы закрыть окно подсказки, затем нажмите "Stop", проверьте файл NC или заново сгенерируйте файл NC для следующего шага.

## $\overline{06}$  Технические параметры продукта

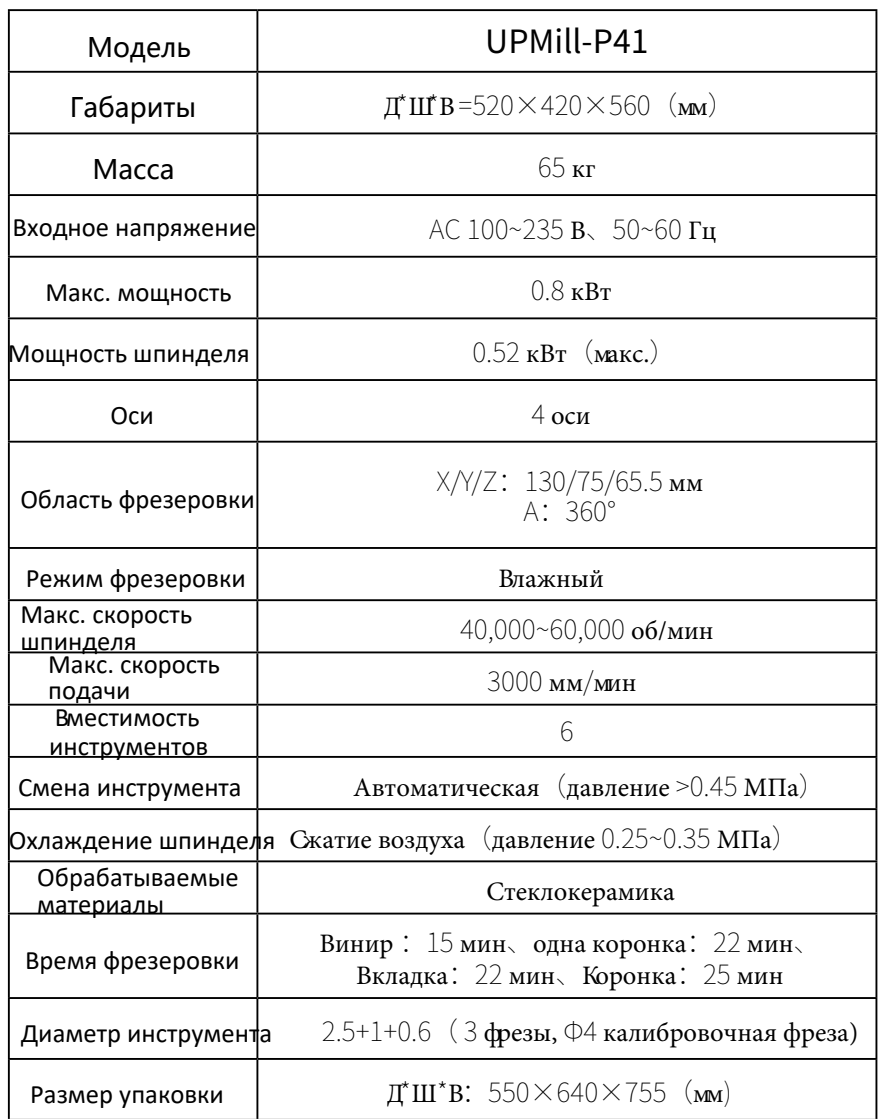

#### **Сведения о пользователе**

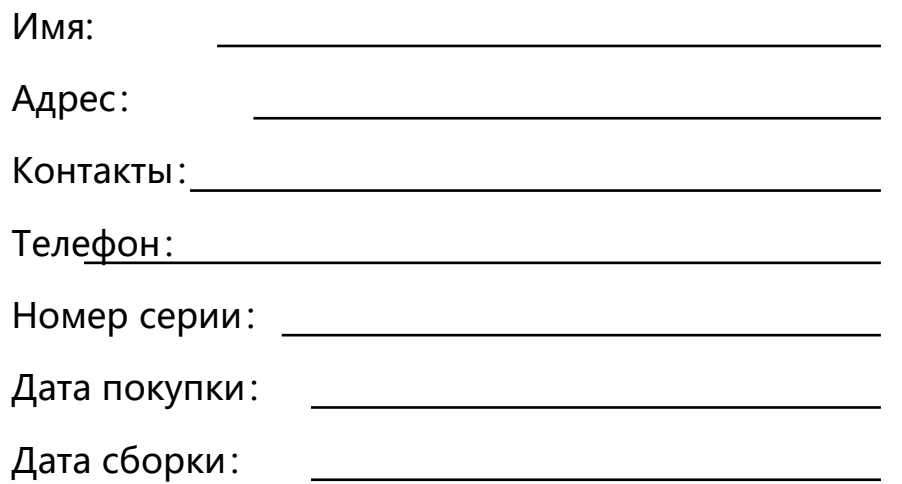

#### Отметки:

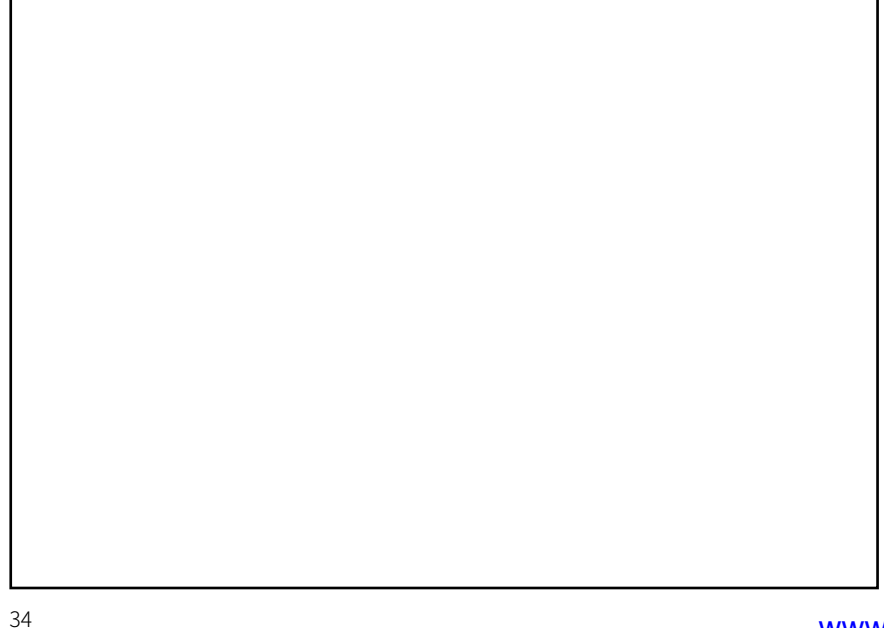

# **GO UP3D**

Add: Room 202 2F,Bld 1, Sunshine Industrial Zone, Songbai Road, Xili St. Nanshan Dist. Shenzhen,China Tel:0086-0755-26983202 Website: https://www.up3ds.com

www.stomshop.pro